## 电子工程学院腾讯会议远程复试系统实施办法(考生端)

一、 准备设备:带摄像头的笔记本电脑或电脑+外接摄像头、像素清晰的手机。 二、 在电脑端下载并安装腾讯会议 pc 端,下载网址:

<https://meeting.tencent.com/download-center.html?from=1001>。

并使用手机号码注册帐号。

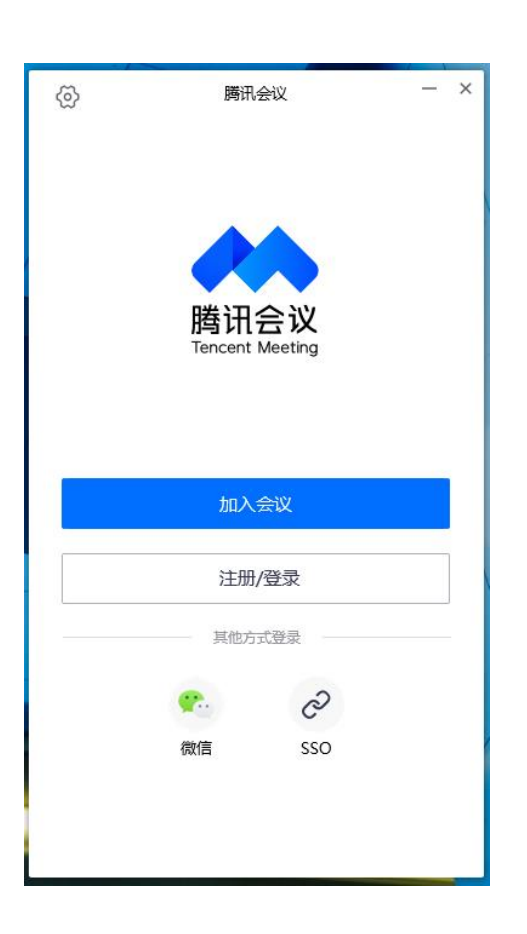

- 三、请考生提前用账号腾讯会议(可避免每次登录都要改名的麻烦),为实现双 机位,建议考生用<mark>双账号登陆腾讯会议</mark>;
- 四、根据学院公布的复试信息,使用会议号进入候考区会议室,"您的名称"请 输入序号**+**姓名**+**前,同时选中"自动连接音频"和"入会开启摄像头"。

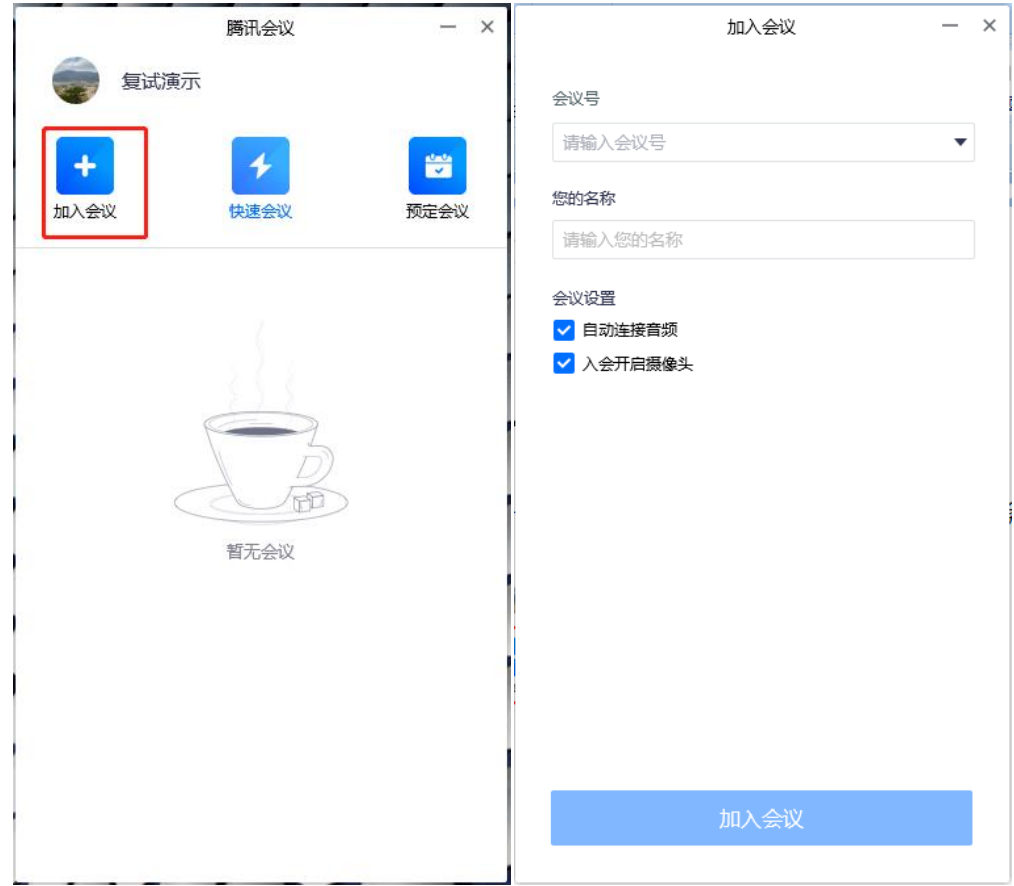

点击左上角头像,选择"设置"页面,选择使用的摄像头和扬声器,调整摄 像头位置,使正面上半身画面入镜(距离屏幕约 50cm):

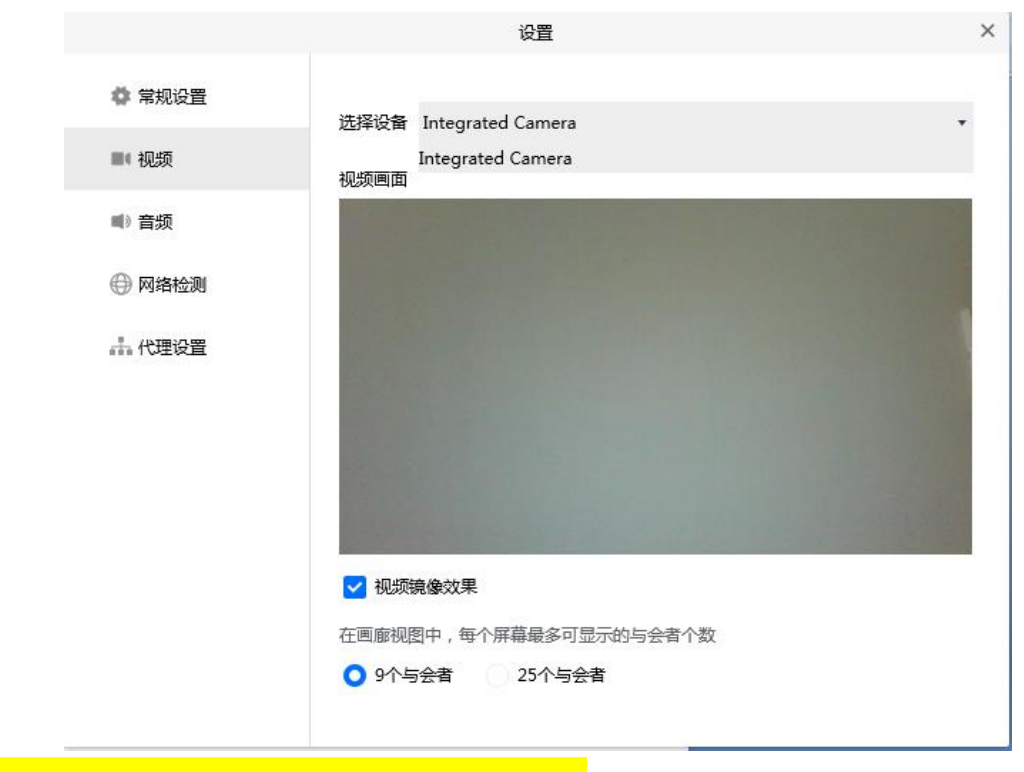

五、<mark>手机腾讯会议 APP 中用另一个账号登录</mark>, 输入"会议号"和"入会名称" (<mark>序号+姓名+后</mark>),选中"入会<mark>关闭</mark>麦克风"、"入会<mark>关闭</mark>扬声器"、"入会开

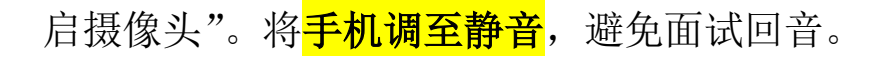

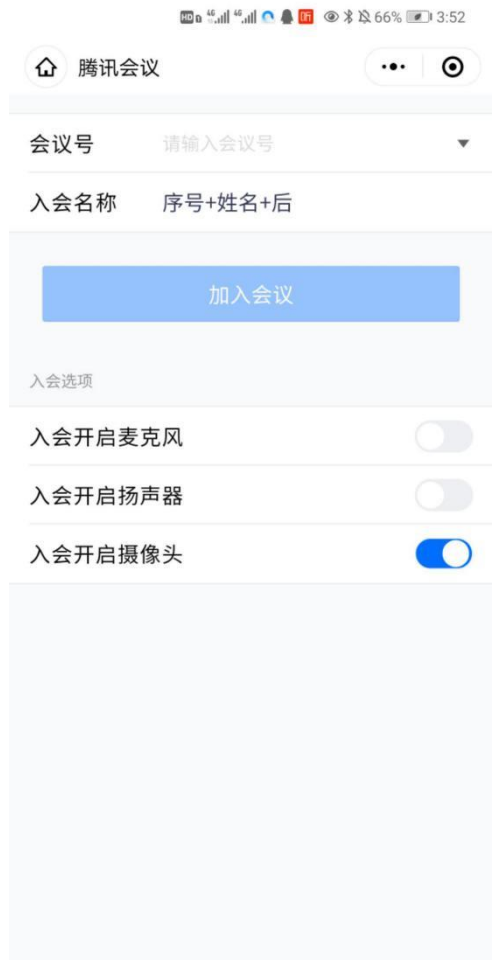

把手机放在身体右后方,与身体成 45°角, 摄像头须对准电脑屏幕、桌子和 右侧身体(建议提前准备三脚架或者自拍杆放置手机)。

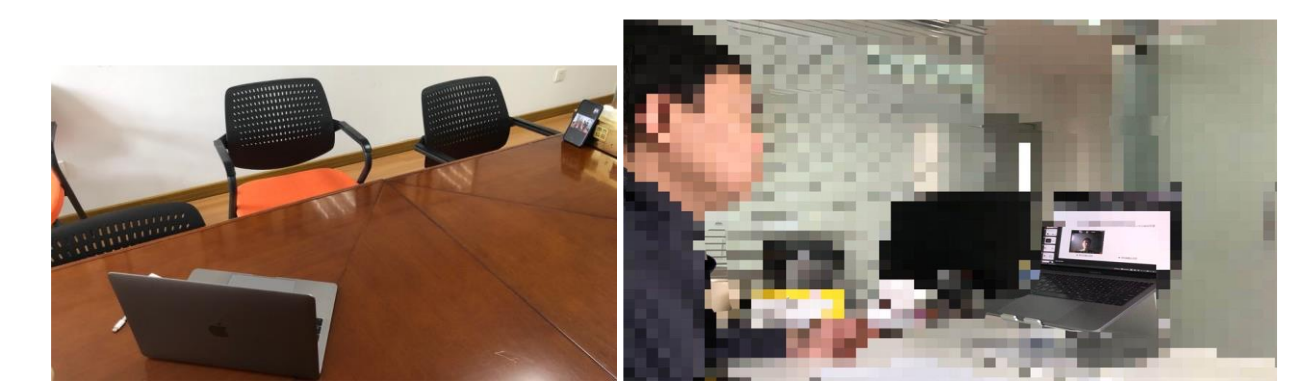

手机如果使用无线网络,建议打开飞行模式避免面试期间的电话干扰; 如果使用 4G 网络, <mark>务必确保足够的流量(关闭流量提醒功能</mark>), 建议设置电 话呼叫转移。手机设置中依次选择"电话","呼叫转移",打开呼叫转移功能,

并设置转移电话号码,呼叫转移号码可设置为其他亲属手机号码。设置成功后 出现转移状态显示,用其他手机拨打本机号码测试是否转移成功。此外,建议 考生给秘书留一个可以随时找到考生的亲属电话号码,以备面试中出现问题, 方便联系。

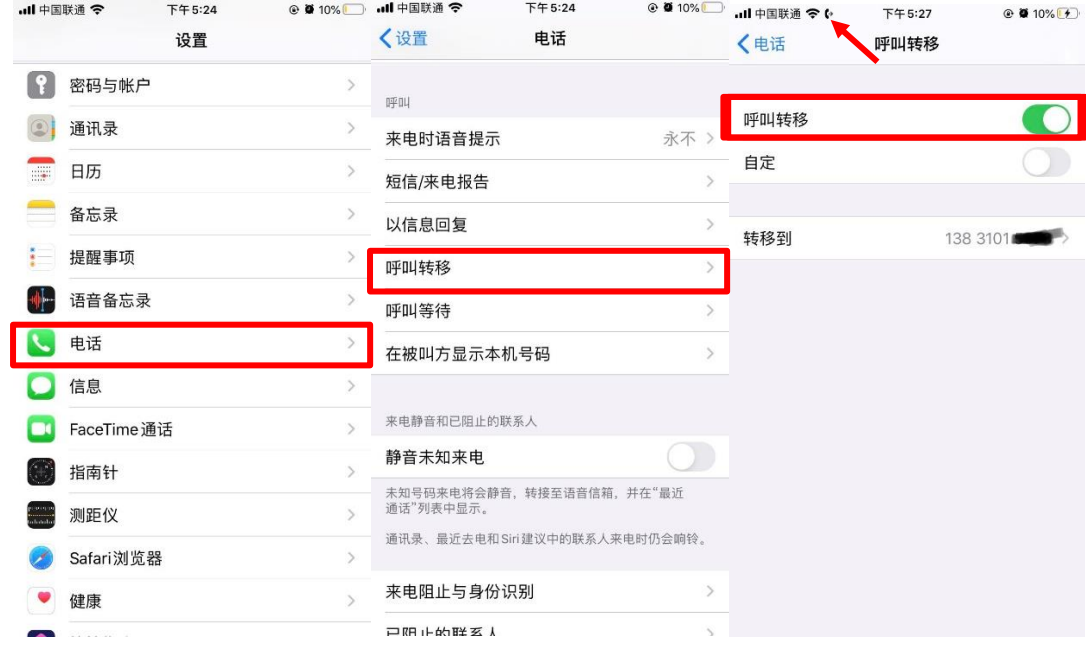

六、 调试好设备后,请耐心等待老师邀请,之后会依次进入资格审核会议室和面 试会议室。为保证面试过程顺利,请提前测试网络状况、视频音频设备,在 面试过程中遇到问题请及时向老师反馈。